# **Perform Password Recovery for ISE Command Line Interface (CLI)**

### **Contents**

**Introduction Prerequisites Requirements** Components Used Password Recovery Procedure Password Recovery for ISE Virtual Machine Password Recovery for SNS-36XX Series Appliance Password recovery through the use of CIMC Password recovery through the use of a bootable USB Additional Content ISE GUI Password Recovery Mechanism

### **Introduction**

This document describes different mechanisms for password recovery for Identity Services Engine (ISE) CLI and GUI based on the type of appliance.

# **Prerequisites**

### **Requirements**

Cisco recommends that you have knowledge of these topics:

- Basic knowledge of ISE.
- Basic knowledge of Cisco Integrated Management Controller.

### **Components Used**

This document is not restricted to specific software and hardware versions.

- ISE virtual machine (VMware version 8 (default) for ESXi 5.x (5.1 U2 minimum))
- ISE 3500 series appliance (ISE-3515-K9 / ISE-3595-K9)
- SNS-3600 series appliance (SNS-3615-K9 /SNS-3655-K9/SNS-3695-K9)

The information in this document was created from the devices in a specific lab environment. All of the devices used in this document started with a cleared (default) configuration. If your network is live, ensure that you understand the potential impact of any command.

# **Password Recovery Procedure**

### **Password Recovery for ISE Virtual Machine**

**Step 1.** Download the ISO file of the current ISE version that runs in the environment from the Cisco software download site and upload it to the virtual machine's datastore.

**Step 2.** Power off the ISE virtual machine.

**Step 3.** Right-click **ISE VM** from the list and select **Edit Settings**.

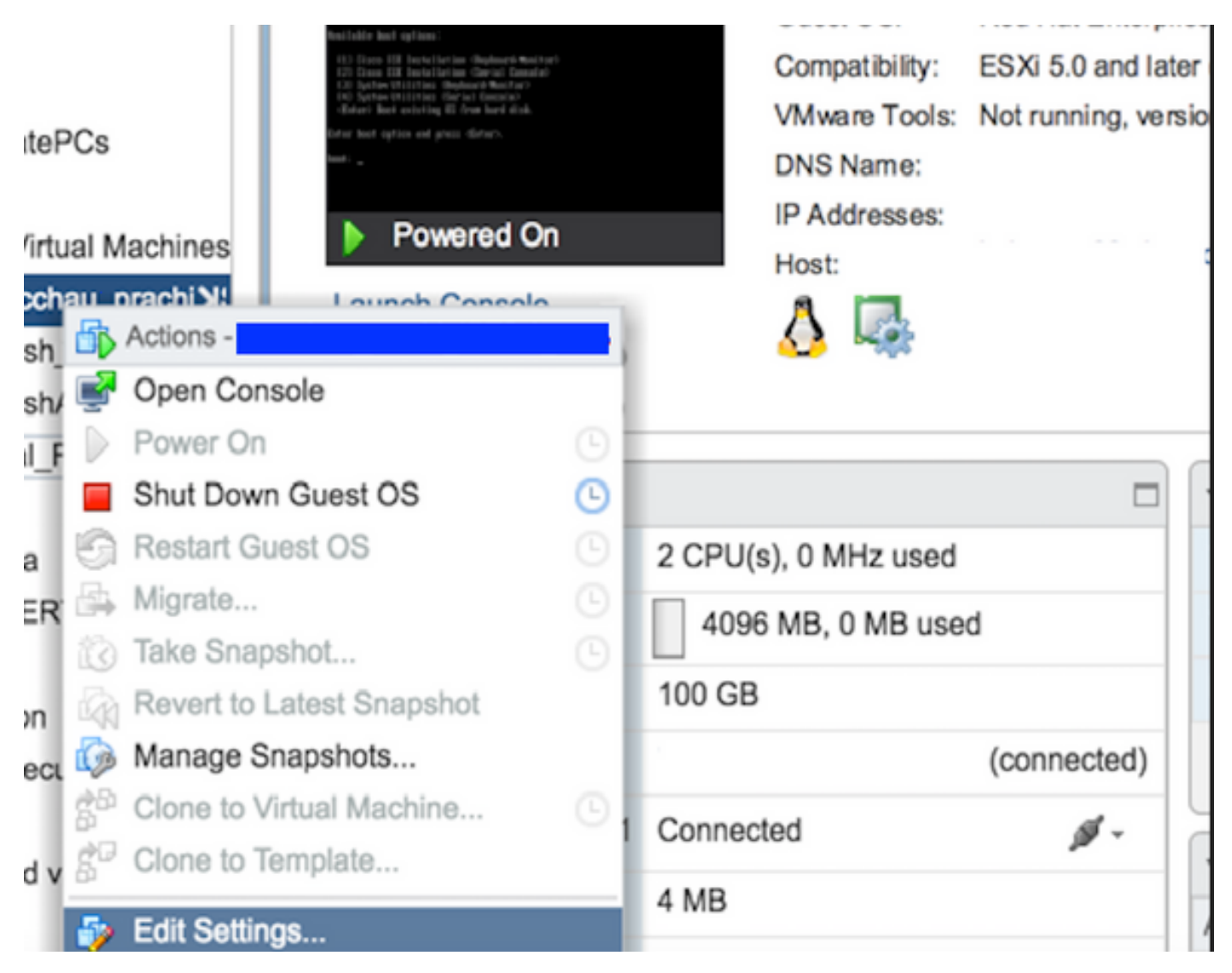

**Step 4.** In the dialog box, navigate to **Virtual Hardware > CD/DVD**, browse to the ISE version ISO under datastore **ISO** file.

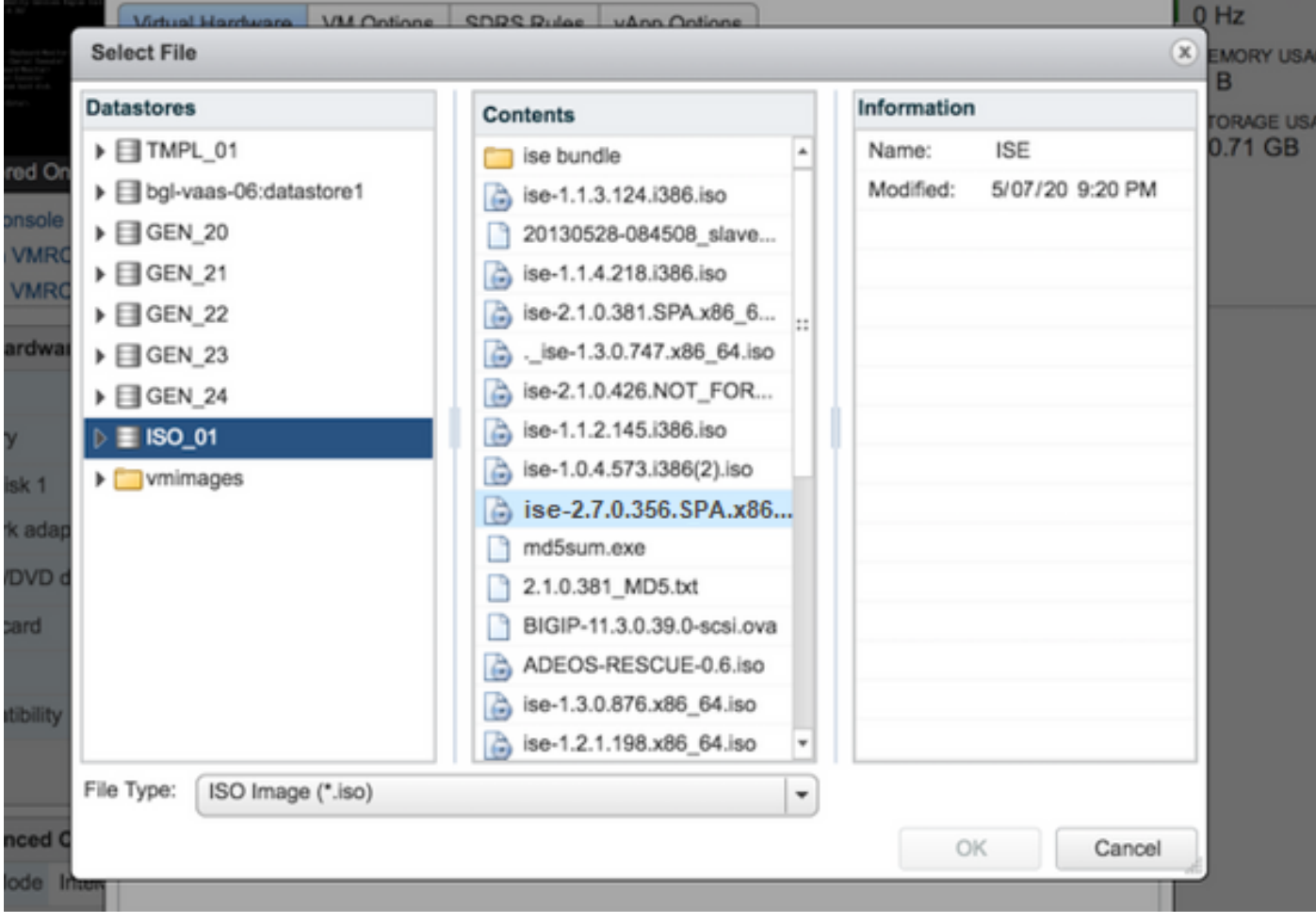

**Step 5.** Click **Connect At PowerOn** as shown in the image.

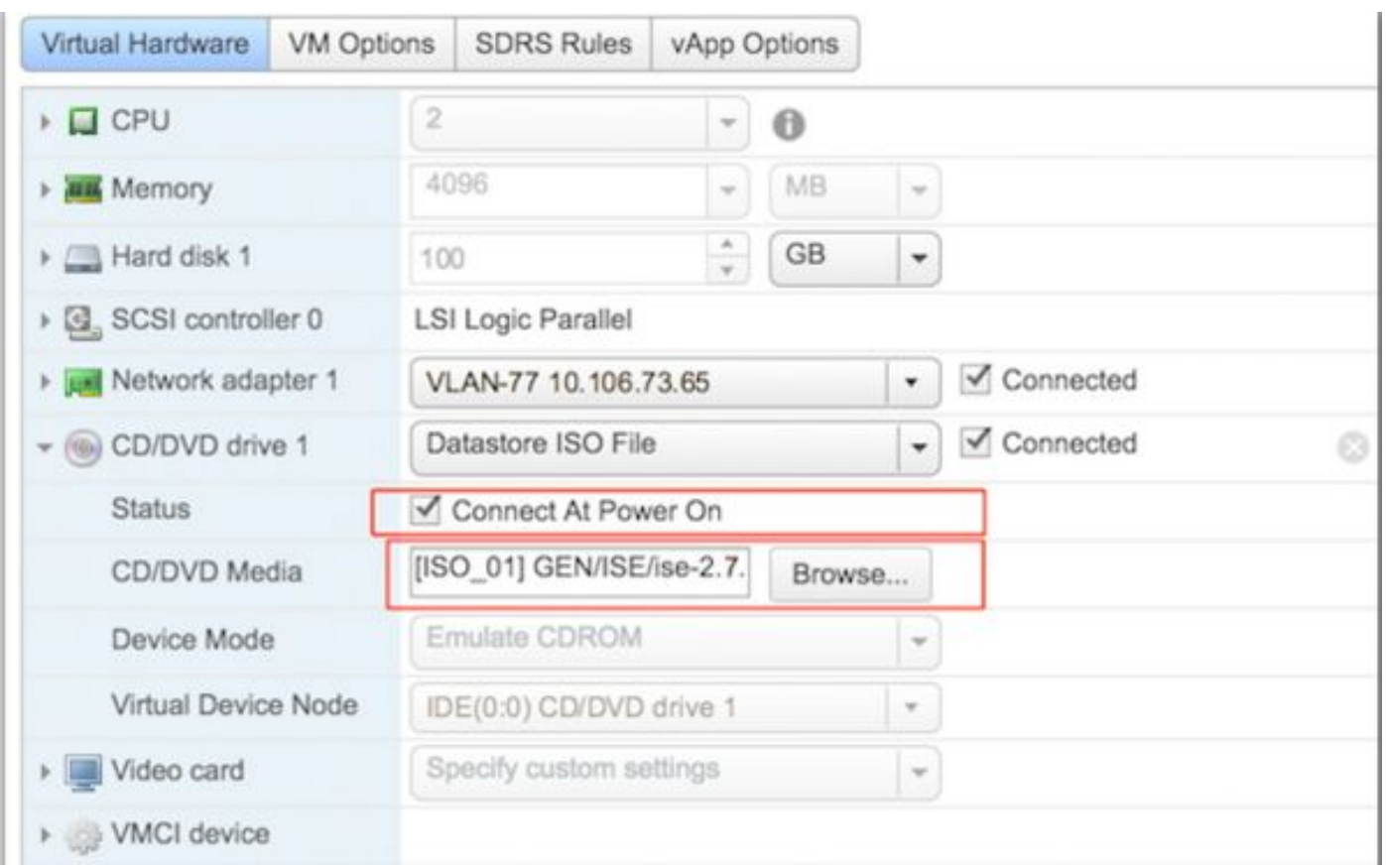

**Step 6.** Navigate to **Options > Boot options**, enable the option **Force BIOS Setup** as shown in the image here, and click **OK** to continue.

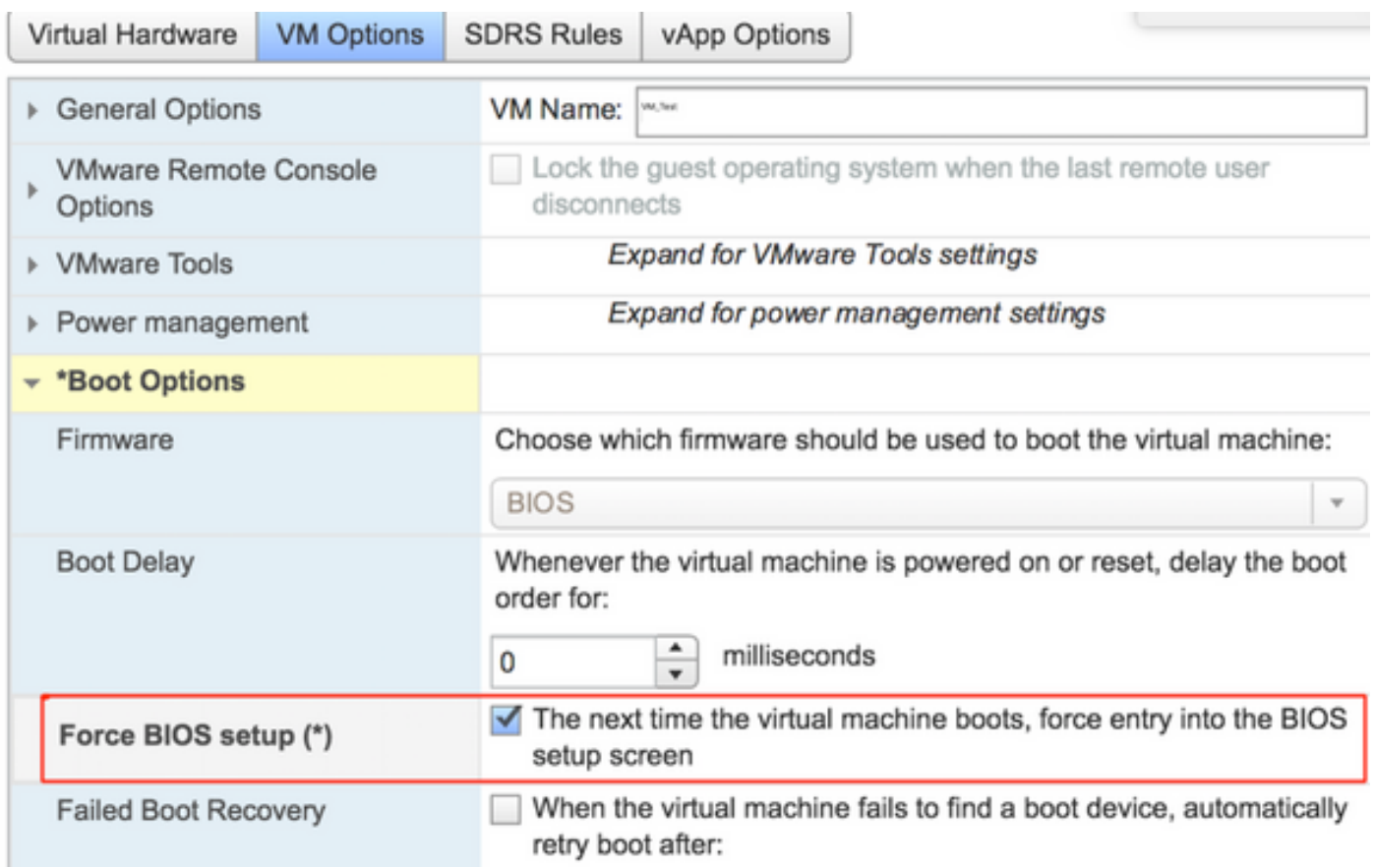

**Step 7.** Power on the ISE VM and monitor the VM console for BIOS prompt.

**Step 8.** Change the boot order of **CD-ROM Drive** and bring it to the first position.

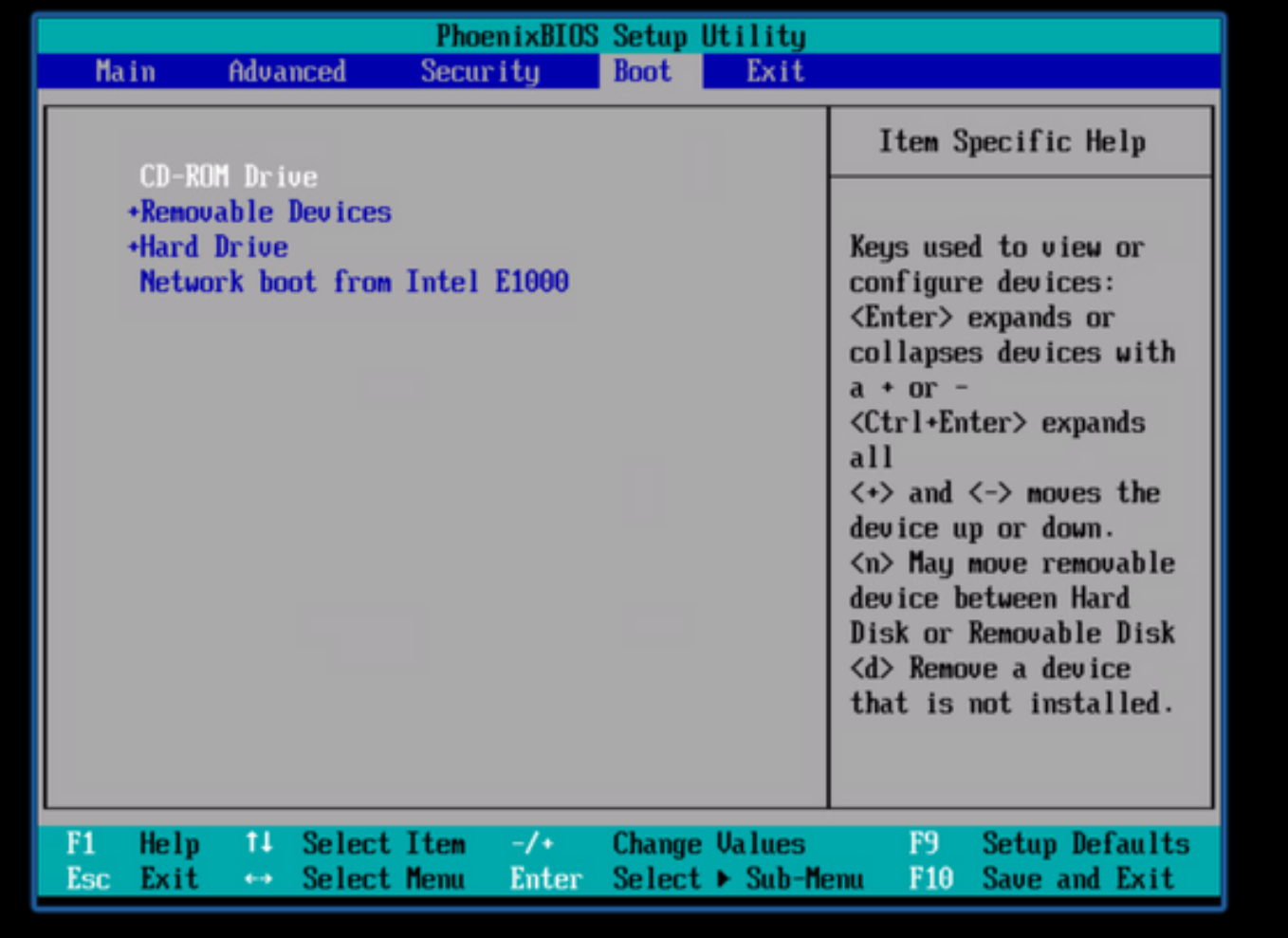

Cisco ISE supports these VMware servers and clients:

- VMware version 8 (default) for ESXi 5.x (5.1 U2 minimum) is the version to 9 or later. RHEL 7 is supported with VMware hardware version 9 and later.
- VMware version 11 (default) for ESXi 6. $x$

**Step 9.** Hit the **Enter** button to save new boot order settings and exit the BIOS configuration mode. Select option **3** from the ISE Installer page to start **System Utilities (Keyboard/Monitor)**.

Welcome to the Cisco Identity Services Engine Installer Cisco ISE Version: 2.7.0.356 Available boot options: [1] Cisco ISE Installation (Keyboard/Monitor)<br>[2] Cisco ISE Installation (Serial Console) [3] System Utilities (Reyboard/Monitor) [4] System Utilities (Serial Console) <Enter> Boot existing OS from hard disk. Enter boot option and press <Enter>.  $boot:$ 

**Step 10.** Select Option **1** from **System Utilities** to recover the Administrator Password. Option **1** provides the list of administrators accounts configured on ISE device.

Available System Utilities: [1] Recover Administrator Passunrd [2] Uirtual Machine Resource Check [3] Perform Sustem Erase [q] Quit and reload Enter option  $11 - 31$  q to Quit: \_

**Step 11.** Select Option 1 for username **admin** and enter a new password. Enter **y** to save the new password and continue to **System Utilities** page.

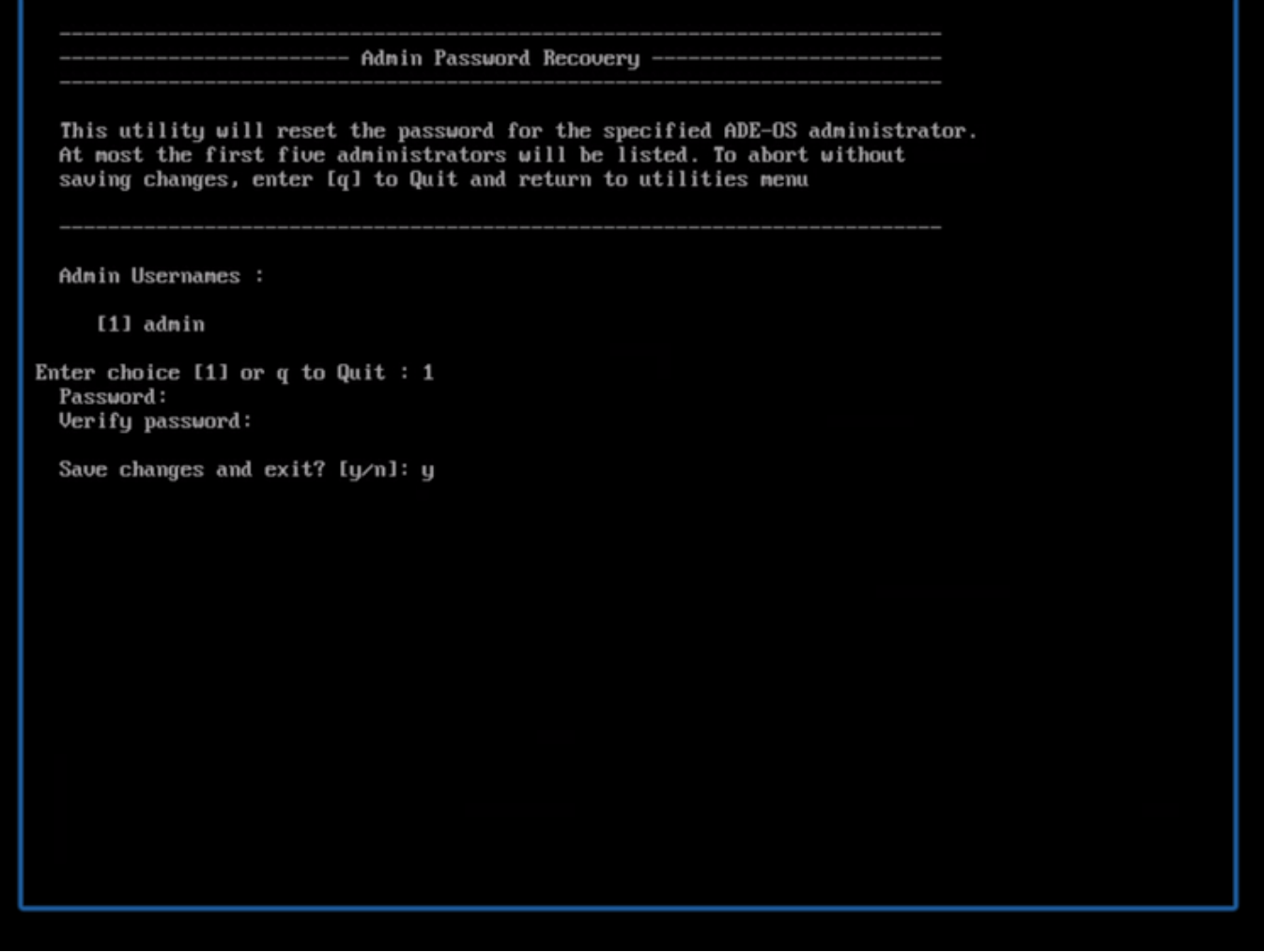

Enter **q** to exit the **System Utilities** page.

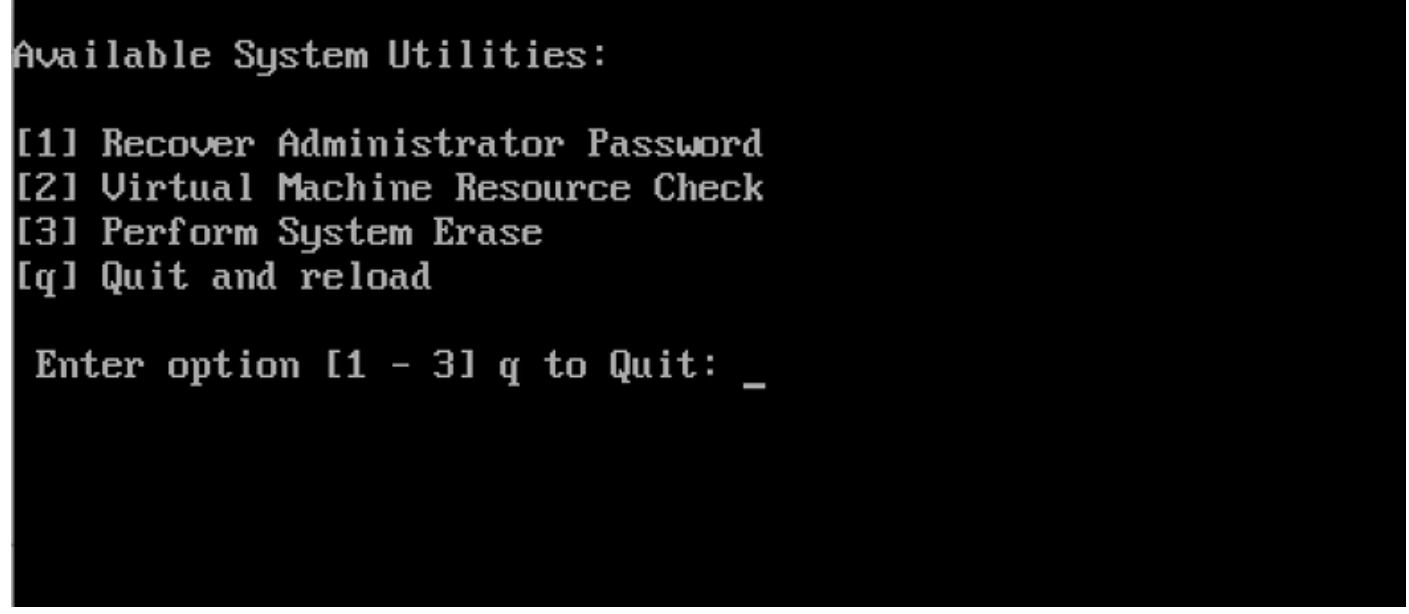

**Step 12.** Click **Enter** to boot the ISE from the current hard disk.

**Step 13. (Optional).** Execute steps 6-8 in order to restore boot order to the hard drive as the first option after successful password recovery. This step is required so that you do not have to enter the admin password recovery prompt every time an ISE VM is rebooted.

**Note:** If the new password does not work after you have followed the aforementioned steps, wait for 15-30 minutes before you attempt to sign in to the ISE CLI.

### **Password Recovery for SNS-36XX Series Appliance**

There are three types of SNS 3600 series appliances which support ISE:

- $•$  SNS-3615
- SNS-3655
- SNS-3695

There are two methods to recover password on SNS 3600 Series appliances:

- Password recovery through the use of Cisco Integrated Management Controller (CIMC)
- Password recovery through the use of a bootable USB

#### **Password recovery through the use of CIMC**

This Password Recovery method requires CIMC configuration setup on 36XX series hardware. Refer to [Setting Up the System With the Cisco IMC Configuration Utility](https://www.cisco.com/c/en/us/td/docs/security/ise/sns3600hig/b_sns_3600_install/b_sns_3600_install_chapter_01.html#task_xfm_n3r_fz) to know more about CIMC configuration steps.

Use CIMC connection to manage Cisco SNS-35XX and SNS-36XX appliances. KVM utility through CIMC connection can be used to perform all operations including BIOS configuration on Cisco SNS-35XX or Cisco SNS-36XX appliance.

**Step 1.** Use the ports that were selected in NIC Mode setting to connect Ethernet cables from the LAN to the server. The Active-active and Active-passive NIC redundancy settings require to connect to two ports. Detailed information is provided in CIMC configuration guide.

**Step 2.** Use a browser and the IP address of the CIMC to log in to the CIMC Setup Utility. The IP address is based upon CIMC config settings which were made during CIMC configuration steps(either a static address or the address assigned by your DHCP server).

**Note**: The default user name for the server is admin. The default password is password.

**Step 3.** Enter the username and password in order to log in to the CIMC portal.

**Step 4.** Click **Launch KVM Console**.

**Step 5.** Click the **Virtual Media** tab.

**Step 6.** Click **Create Image** to select the current ISE version ISO from the system that runs your client browser.

**Step 7.** Check the **Mapped** check box against the virtual CD/DVD drive which is created.

**Step 8.** Choose Macros > Ctrl-Alt-Del to boot the Cisco SNS-35XX or Cisco SNS-36XX appliance through use of the ISO image.

**Step 9.** Press F6 to bring up the boot menu. A similar screen appears as shown in this image.

**Step 10.** Select the CD/DVD that is mapped and press **Enter**. The message is displayed here.

Welcome to the Cisco ISE 2.x Recovery Available boot options: [1] Cisco Secure ISE Installation (Keyboard/Monitor) [2] Cisco Secure ISE Installation (Serial Console) [3] System Utilities (Keyboard/Monitor [4] System Utilities (Serial Console)

<Enter> Boot existing OS from hard disk. Enter boot option and press <Enter> boot:

**Step 11.** Select option 3 or option 4 (enter 3 for keyboard and video monitor connected to the appliance, or enter 4 if access is through a local serial console port connection):

Welcome to the Cisco Identity Services Engine Installer Cisco ISE Version: 2.7.0.356 Available boot options: [1] Cisco ISE Installation (Keyboard/Monitor) [2] Cisco ISE Installation (Serial Console) [3] System Utilities (Keyboard/Monitor) [4] System Utilities (Serial Console) <Enter> Boot existing OS from hard disk. Enter boot option and press <Enter>.  $\texttt{boot}:$   $\_$ 

Select Option 1 from the screen here and proceed.

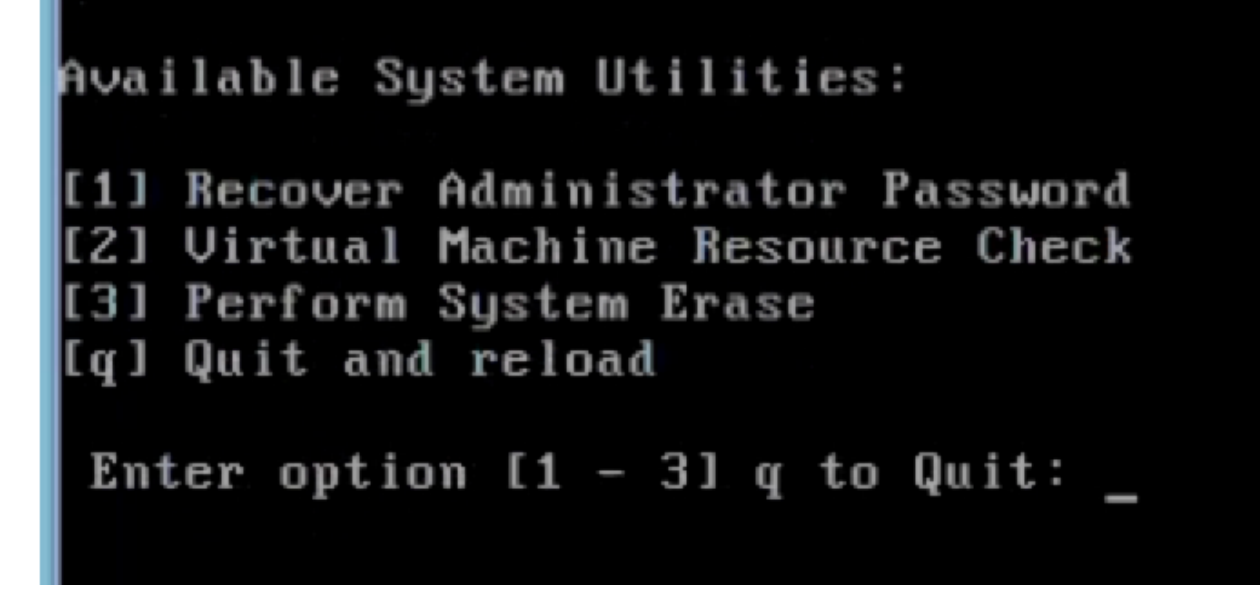

**Step 12.** Select the required username from the list and press enter to reset the password.

The console displays:

Admin username: [1]:admin [2]:admin2 [3]:admin3 [4]:admin4 Enter number of admin for password recovery:2 Password: Verify password: Save change and reboot? [Y/N]:y

Password reset is completed.

#### **Password recovery through the use of a bootable USB**

**Before You Begin:** Create a bootable USB drive. See [Create a Bootable USB Device to Install](https://www.cisco.com/c/en/us/td/docs/security/ise/2-7/InstallGuide27/b_ise_InstallationGuide27/b_ise_InstallationGuide27_chapter_011.html#id_12079) [Cisco ISE.](https://www.cisco.com/c/en/us/td/docs/security/ise/2-7/InstallGuide27/b_ise_InstallationGuide27/b_ise_InstallationGuide27_chapter_011.html#id_12079)

**Step 1.** Power on the Cisco SNS-35XX or Cisco SNS-36XX appliance.

**Step 2.** Plugin the bootable USB drive that has the bootable Cisco Secure ISE ISO image into the USB port.

**Step 3.** Restart SNS-35XX appliance and navigate to the BIOS mode on console.

**Step 4.** In the BIOS mode, choose boot from USB.

**Step 5.** Exit from the BIOS mode and click **Save**.

**Step 6.** Restart ISE appliance and boot from USB.

The message is displayed here.

```
Welcome to the Cisco ISE 2.x Recovery
To boot from hard disk press <Enter>
Available boot options:
[1] Cisco Secure ISE Installation (Keyboard/Monitor)
[2] Cisco Secure ISE Installation (Serial Console)
[3] System Utilities (Keyboard/Monitor
[4] System Utilities (Serial Console)
<Remove USB key and reboot to boot existing Hard Disk>
Please enter boot option and press <Enter>
boot: 3
```
**Step 7.** Select option 3 or option 4 (enter 3 if connected through keyboard and a video monitor or enter 4 for a local serial console port connection):

Welcome to the Cisco Identity Services Engine Installer Cisco ISE Version: 2.7.0.356

Available boot options:

[1] Cisco ISE Installation (Keyboard/Monitor) [2] Cisco ISE Installation (Serial Console) [3] System Utilities (Keyboard/Monitor) [4] System Utilities (Serial Console) <Enter> Boot existing OS from hard disk.

Enter boot option and press <Enter>.

 $\texttt{boot}:$ 

**Step 8.** Select option 1 to start the administrator password recovery menu.

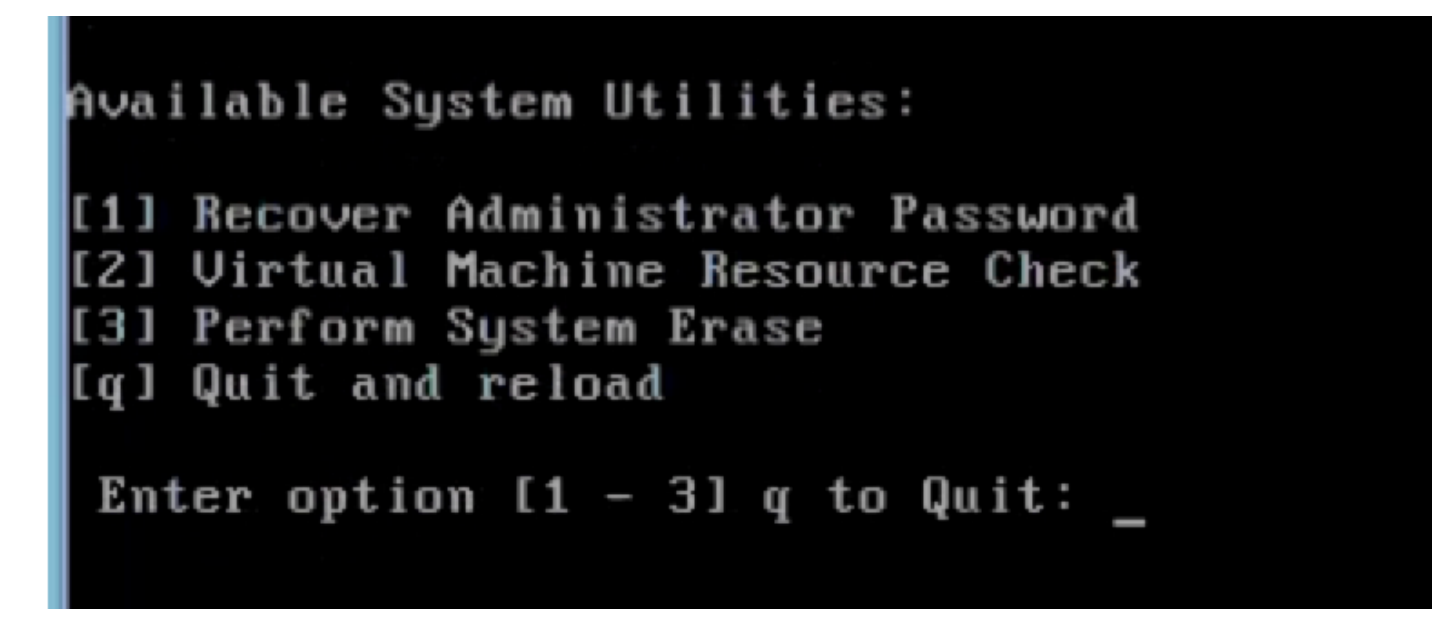

**Step 9.** Select the correct username from the list and press enter to reset the password.

Admin username: [1]:admin [2]:admin2 [3]:admin3 [4]:admin4 Enter number of admin for password recovery:2 Password: Verify password: Save change and reboot? [Y/N]:y

Password reset is completed.

### **Additional Content**

#### **ISE GUI Password Recovery Mechanism**

**Step 1.** Use the CLI admin account to log in on the console.

**Note**: Remember that the console admin account is different than the web UI admin account. They have the same username but can have different passwords.

**Step 2.** From the command prompt, use the **application reset-passwd ise admin** command to set a new web UI admin password.

**Step 3.** Prompt to reset password appears as shown in this image.

```
ISE-2-0/admin# application reset-passwd ise admin
Enter new password:
Confirm new password:
```
Password reset successfully.  $ISE-2-0/admin#$ 

**Step 4.** Enter the new password as required.

**Step 5.** To confirm that the new password works, use the new password to log in to GUI.

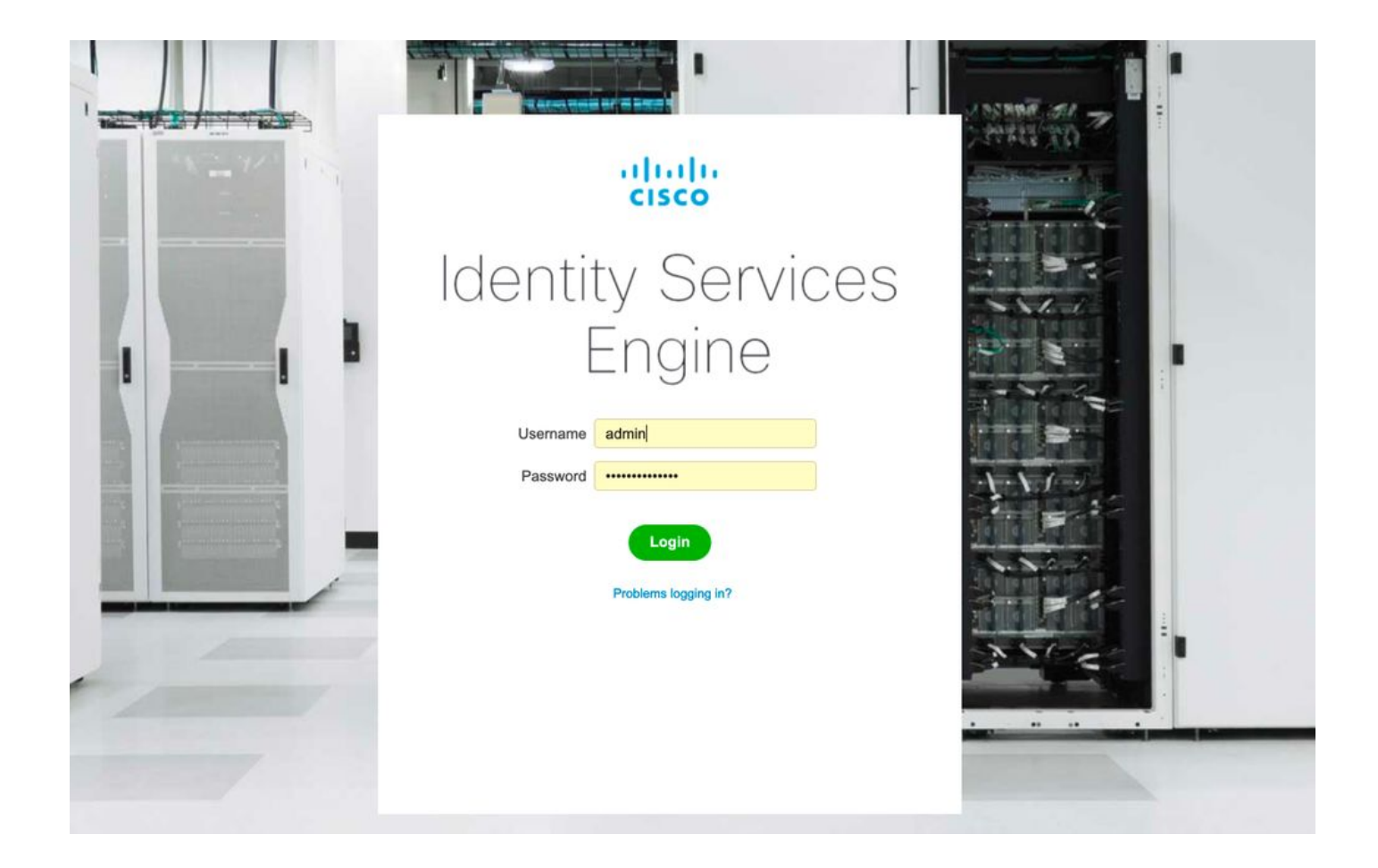